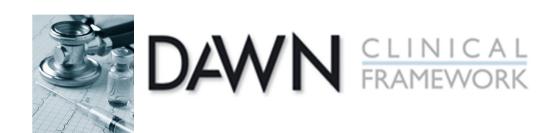

## **DAWN Reports Webpage**

- •A web link has been emailed out to all lead users.
- •The support team have created many custom reports for sites over the last couple of years.
- •We want to share these with you.

http://www.4s-dawn.com/dawnac/Reports.htm

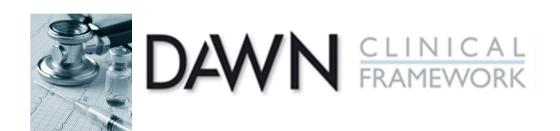

## **DAWN Reports Webpage**

Makes life easier - can download and install reports in minutes.

No need to wait for 4S team to create new report.

Page gets updated as and when we create new reports that are not already on the list.

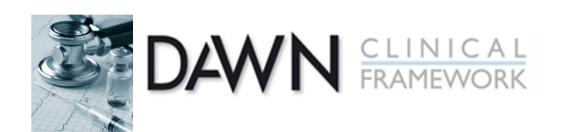

## **DAWN Reports Webpage**

### Reports split into two sections:

- List reports, to display lists of patients or information
- Statistics reports, to display counts, sums, figures

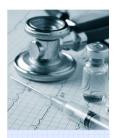

## DAWN CLINICAL FRAMEWORK

Report name and description of what the report provides is displayed here Hovering your cursor over the link here displays a preview of what the report looks like

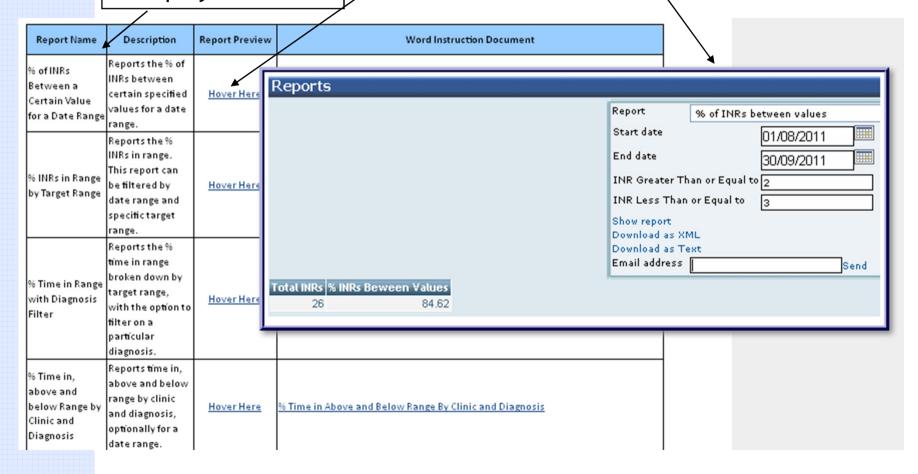

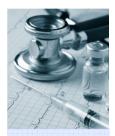

# DAWN CLINICAL FRAMEWORK

Click on the link here to download or open a Word document. This contains instructions on how to install the report.

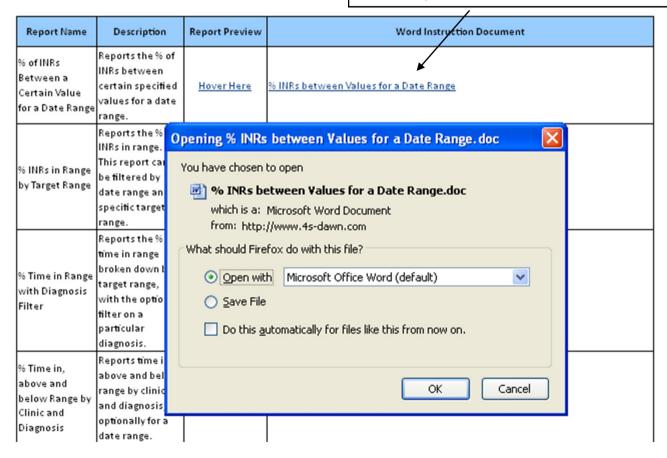

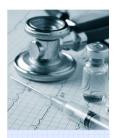

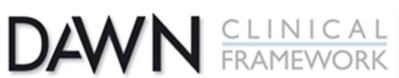

#### Report: % INRs Between Values for a Date Range

#### To Set Up the Report

This report returns the % of INRs between two specific values, for a date range.

1. Press F5 to display the system menu

Choose Reports/Report from the Management options to display the Report set up form.

Press the New button to create a new report. A blank report form is displayed.

 Enter an appropriate name and description for the report for example: '% INRs between Values'

5. Copy and Paste the following (SQL) text into the top box on the Query tab:

DAWN
License MaxActivePatient

Frontpage

Normal Tables HealthAuthority

Organisation Ward

HCProfessional Clinic

Clinic

PatientGroup LoginLog

PrintStation Clinic-diary

Lookup tables

Reports

Management

MailMerge Clinic View settings

MessageManagement

Reports

Parameter Report

Audit & security System